## **การกรอกข้อมูลเลื่อนขั้นเงินเดือนในระบบ HURIS**

## **ขั้นที่ 1**

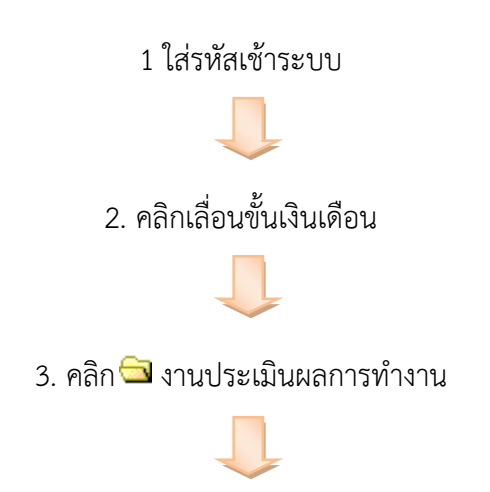

#### 4. คลิก

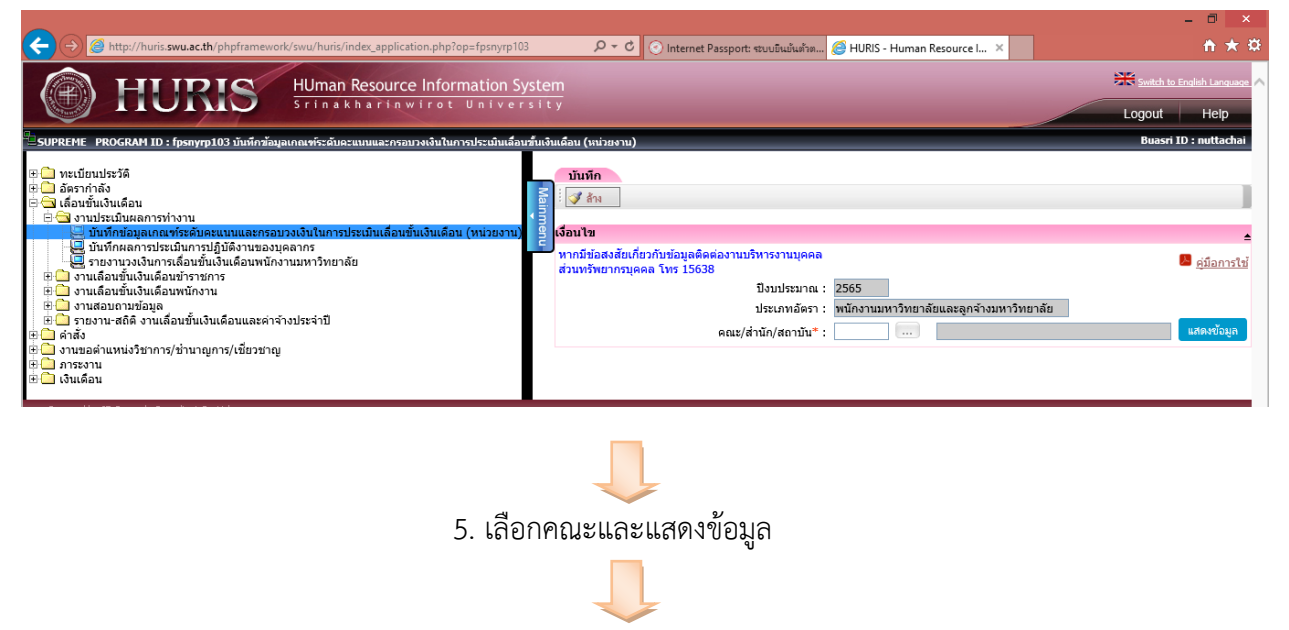

#### 6. เลือกกรอบวงเงิน

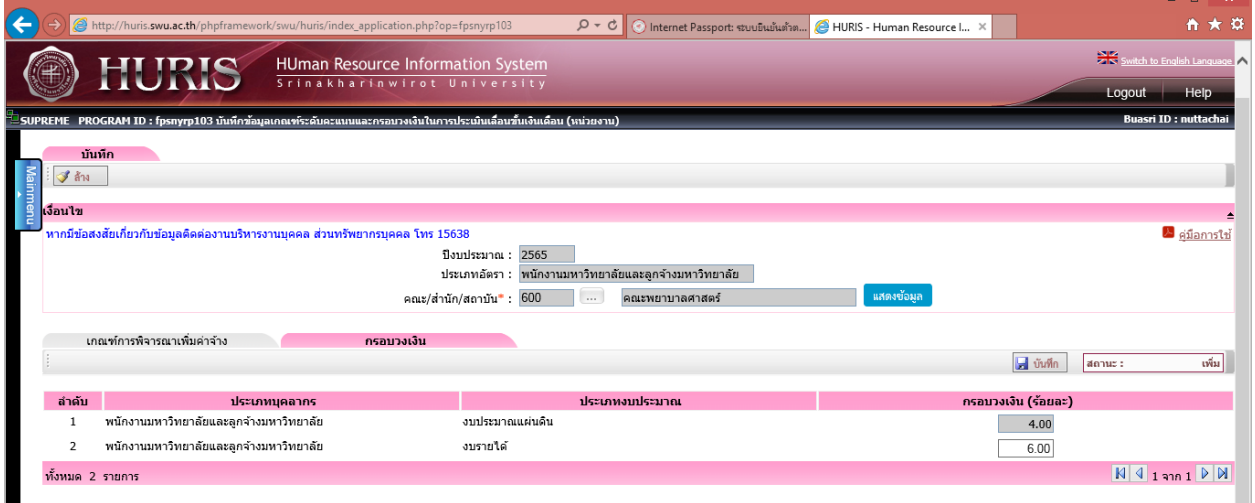

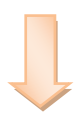

# 7. เลือกเกณฑ์การพิจารณาเพิ่มค่าจ้าง

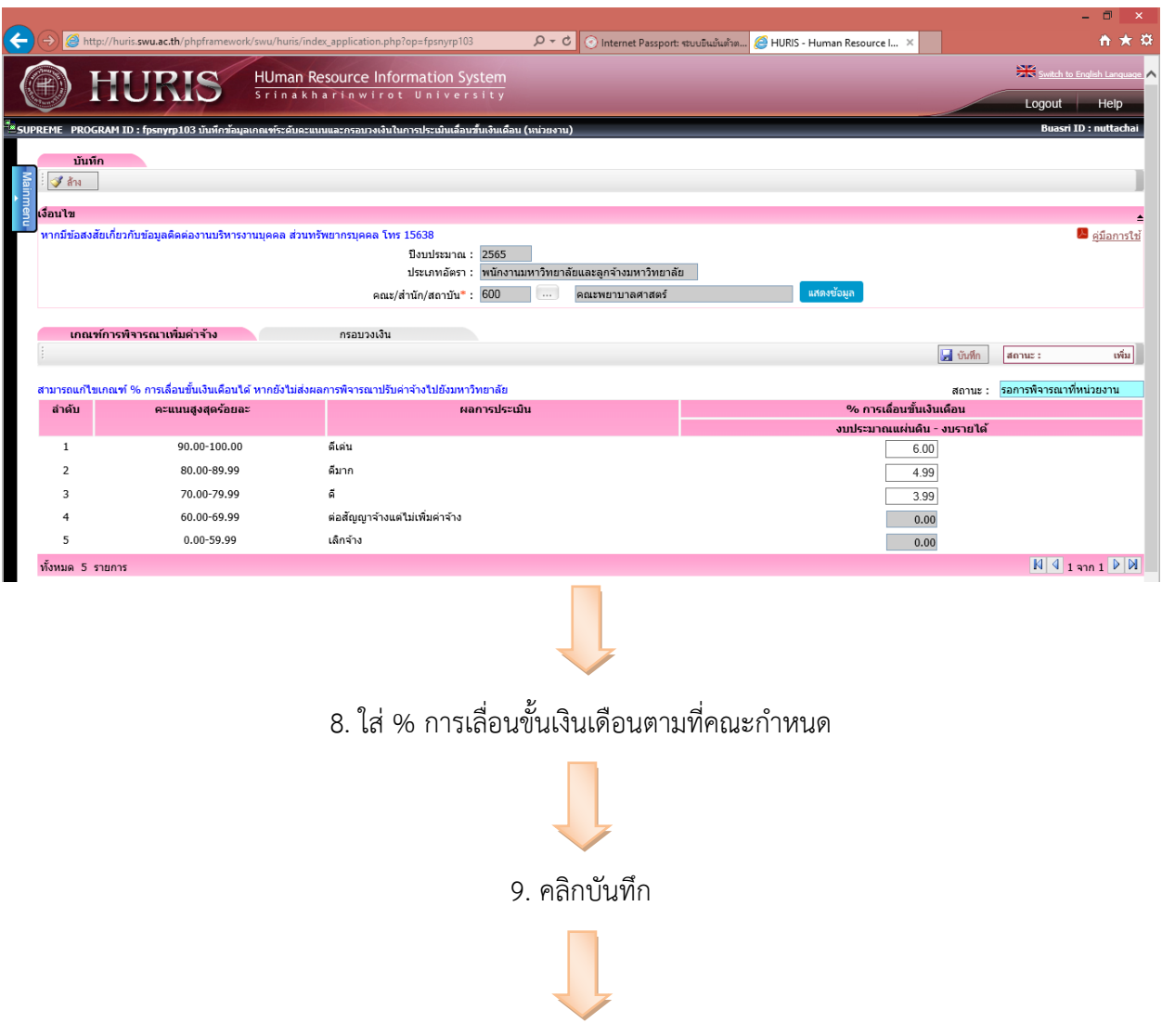

10. ด าเนินการบันทึกคะแนนแยกตามหน่วยงานต่อไป

## **ขั้นตอนที่ 2**

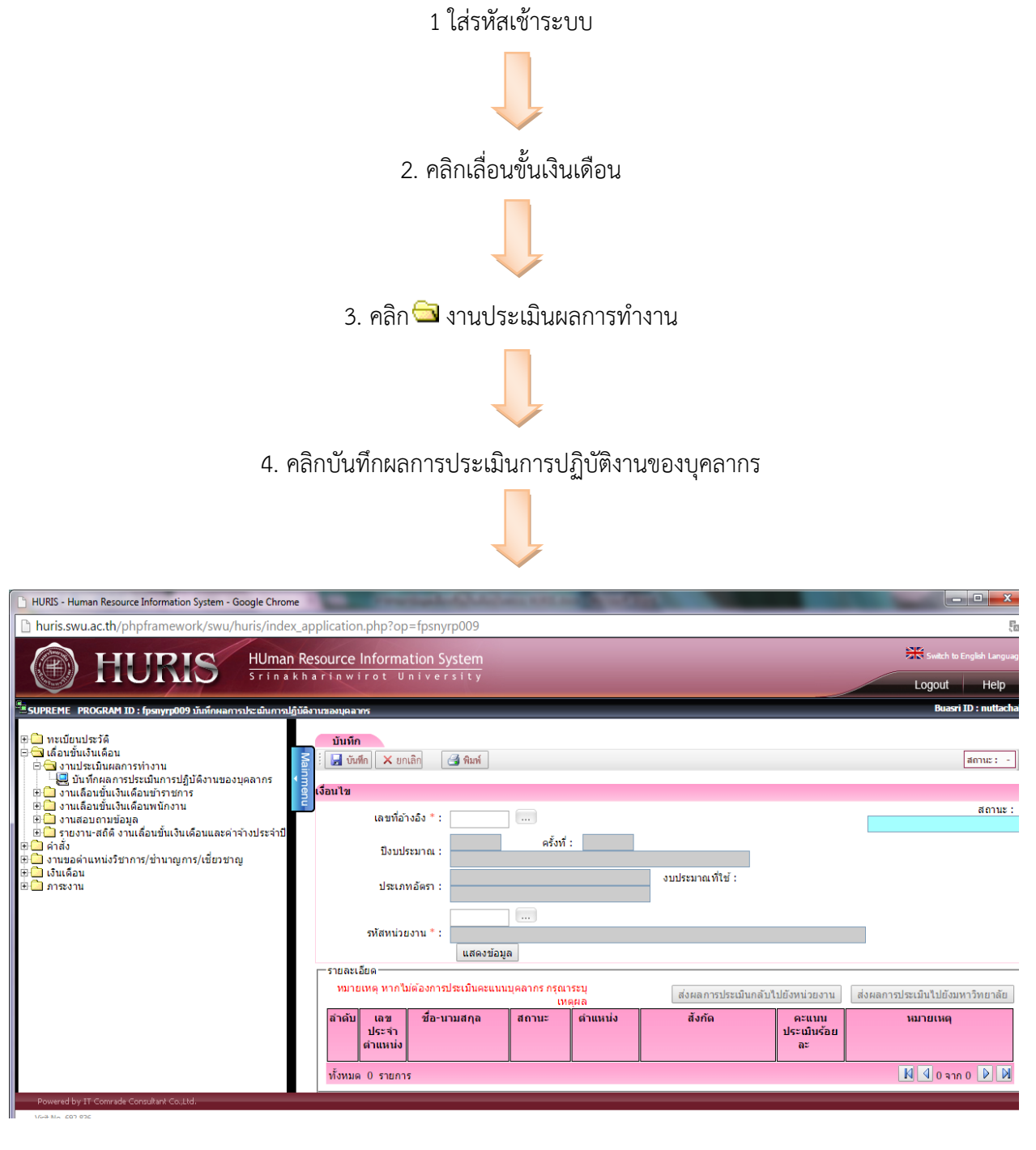

5. ใส่เลขอ้างอิง

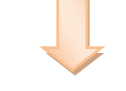

6. รหัสหน่วยงาน

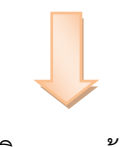

### 7. คลิก แสดงข้อมูล

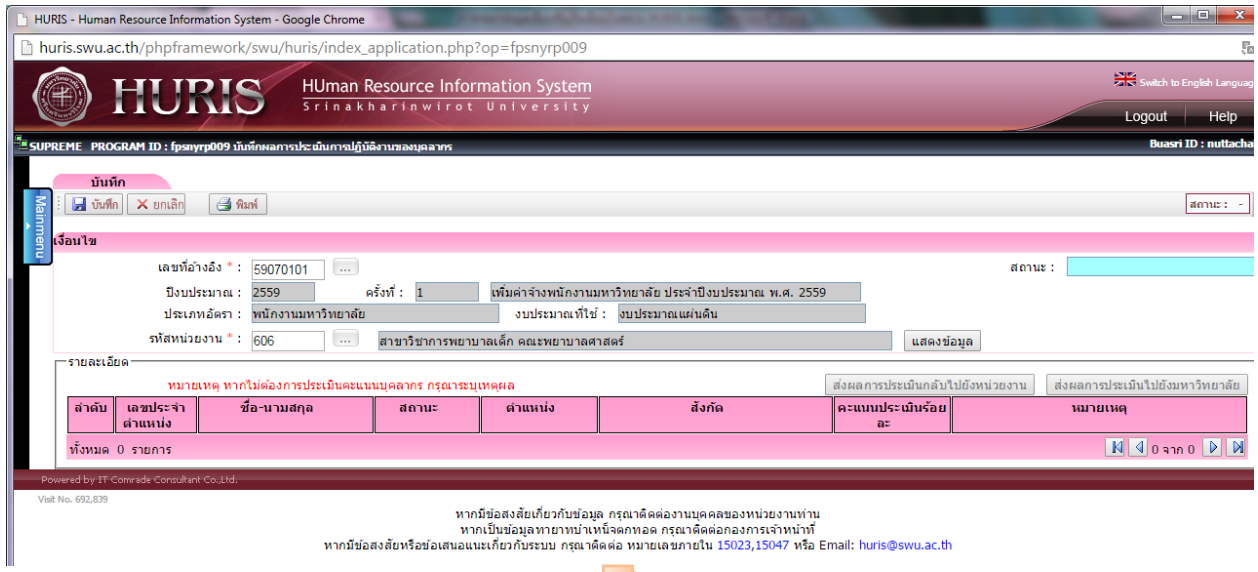

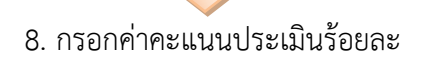

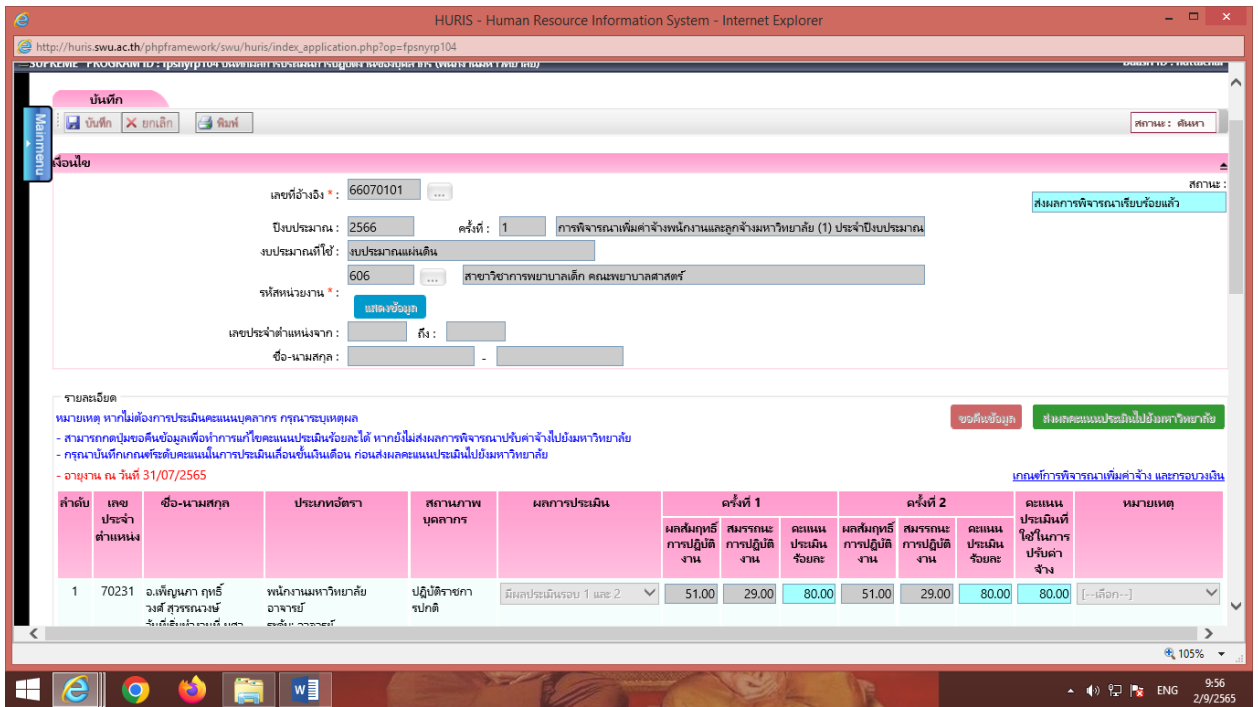

9. คลิกส่งผลประเมินไปยังมหาวิทยาลัย

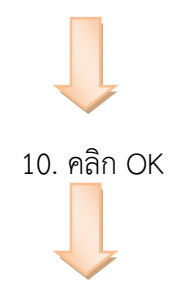

11. คลิก OK แล้วเลือกเลื่อนขั้นเงินเดือนเพื่อเข้าเมนูรันสาขาวิชา/สำนักงาน อื่นต่อไป

### ซึ่งขั้นตอนเรียงตามลำดับด้านบน

### **ขั้นตอนที่ 3**

- 1. คลิกเลื่อนขั้นเงินเดือน
- 2. คลิก งานเลือนขั้นเงินเดือนพนักงาน
- 3. คลิก บันทึกผลการพิจารณาปรับค่าจ้างพนักงานมหาวิทยาลัย(หัวหน้าภาค/เลขานุการ)

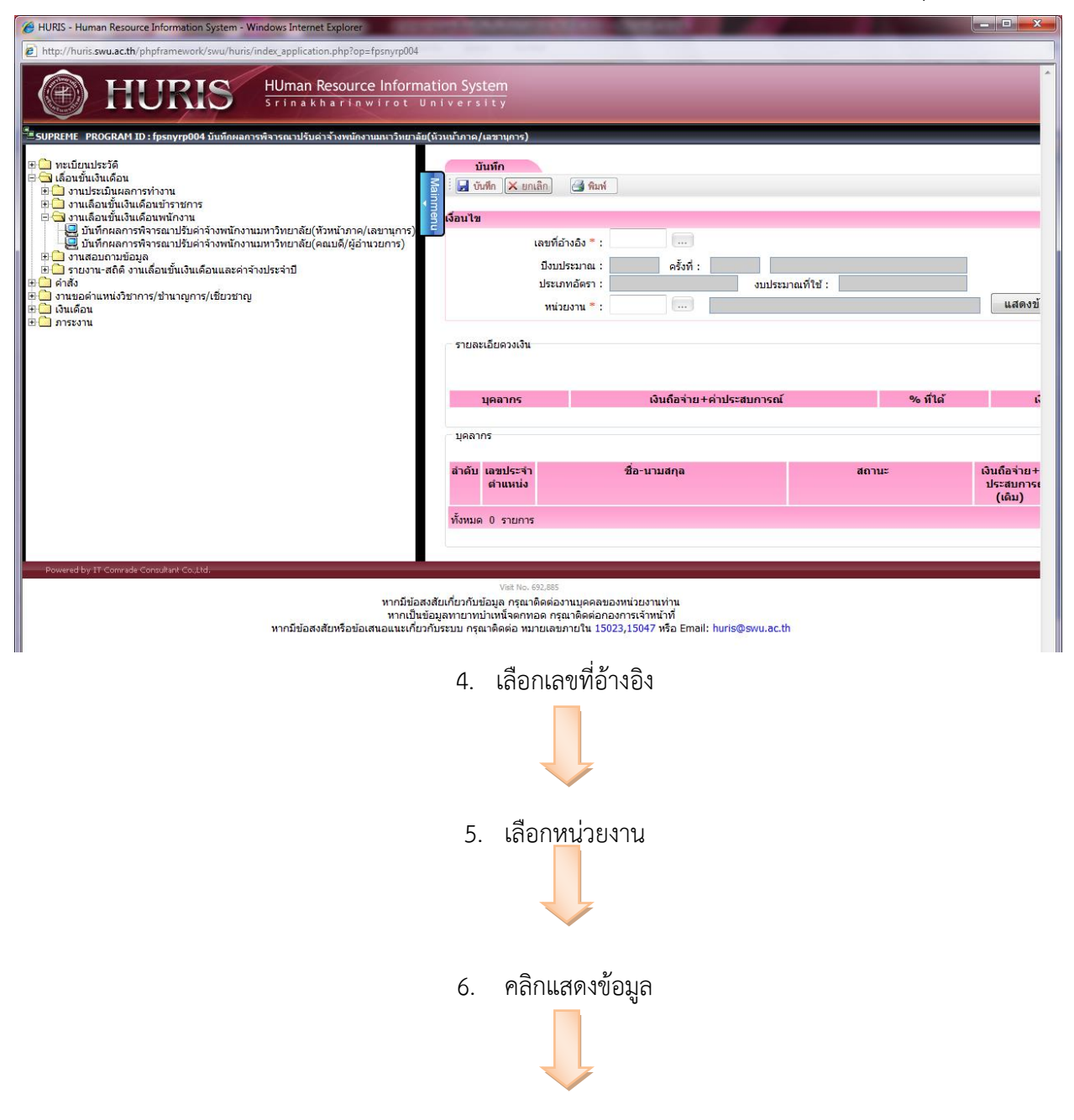

7. ใส่ % ที่ให้

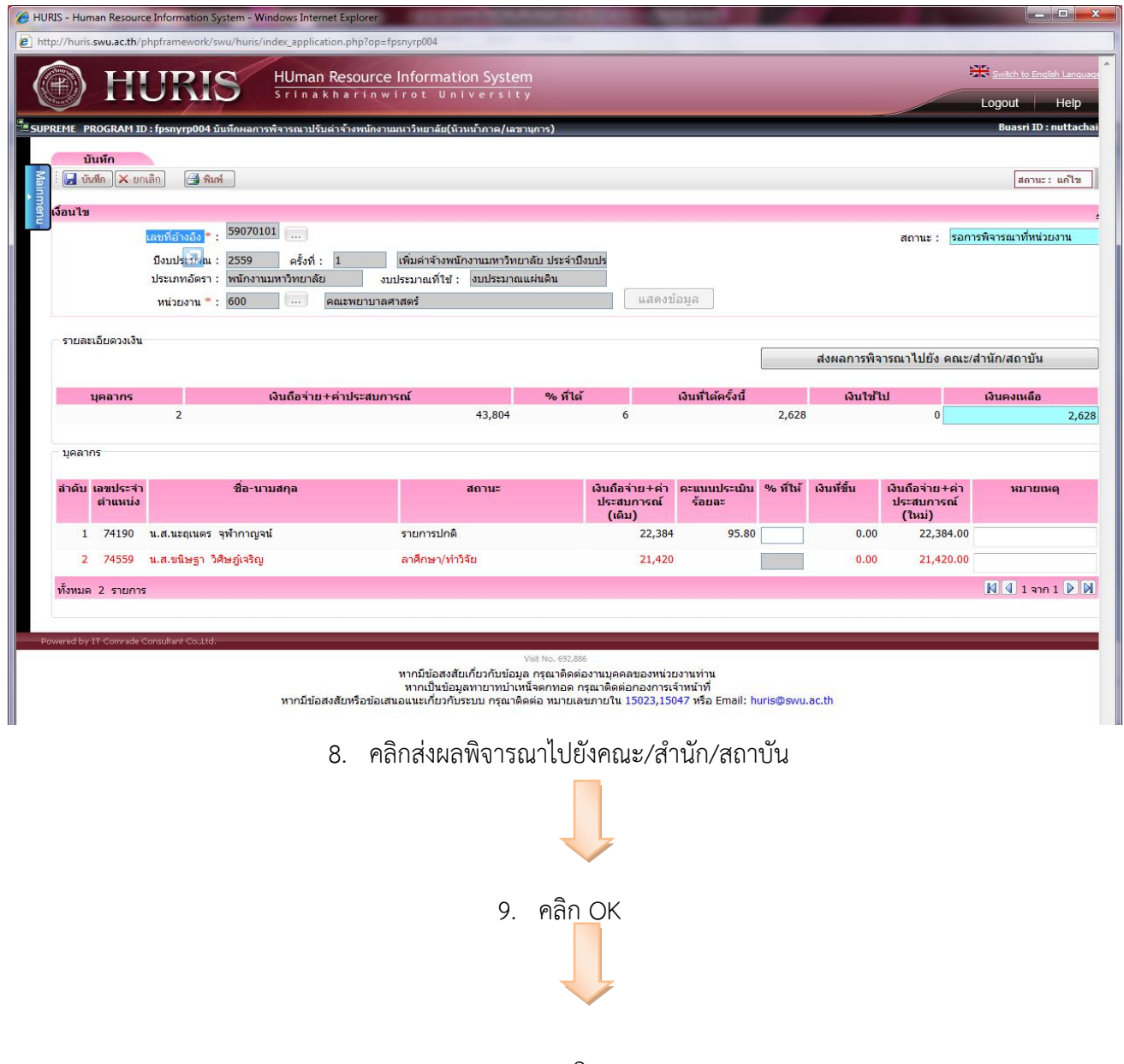

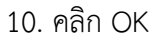

แล้วเลือกเลขอ้างอิงใหม่ เลือกหน่วยงาน และดำเนินการกรอก % การเลื่อนให้ครบทุกหน่วยงาน

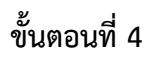

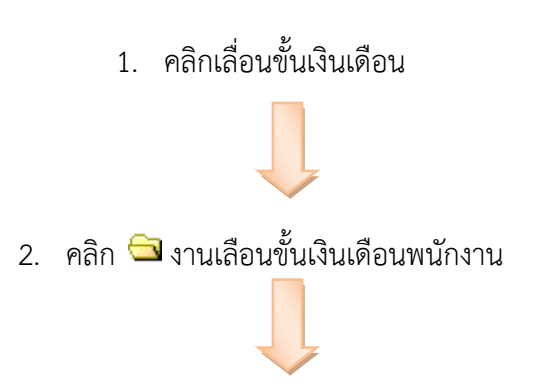

3. คลิกบันทึกผลการพิจารณาปรับค่าจ้างพนักงานมหาวิทยาลัย(คณบดี/ผู้อำนวยการ)

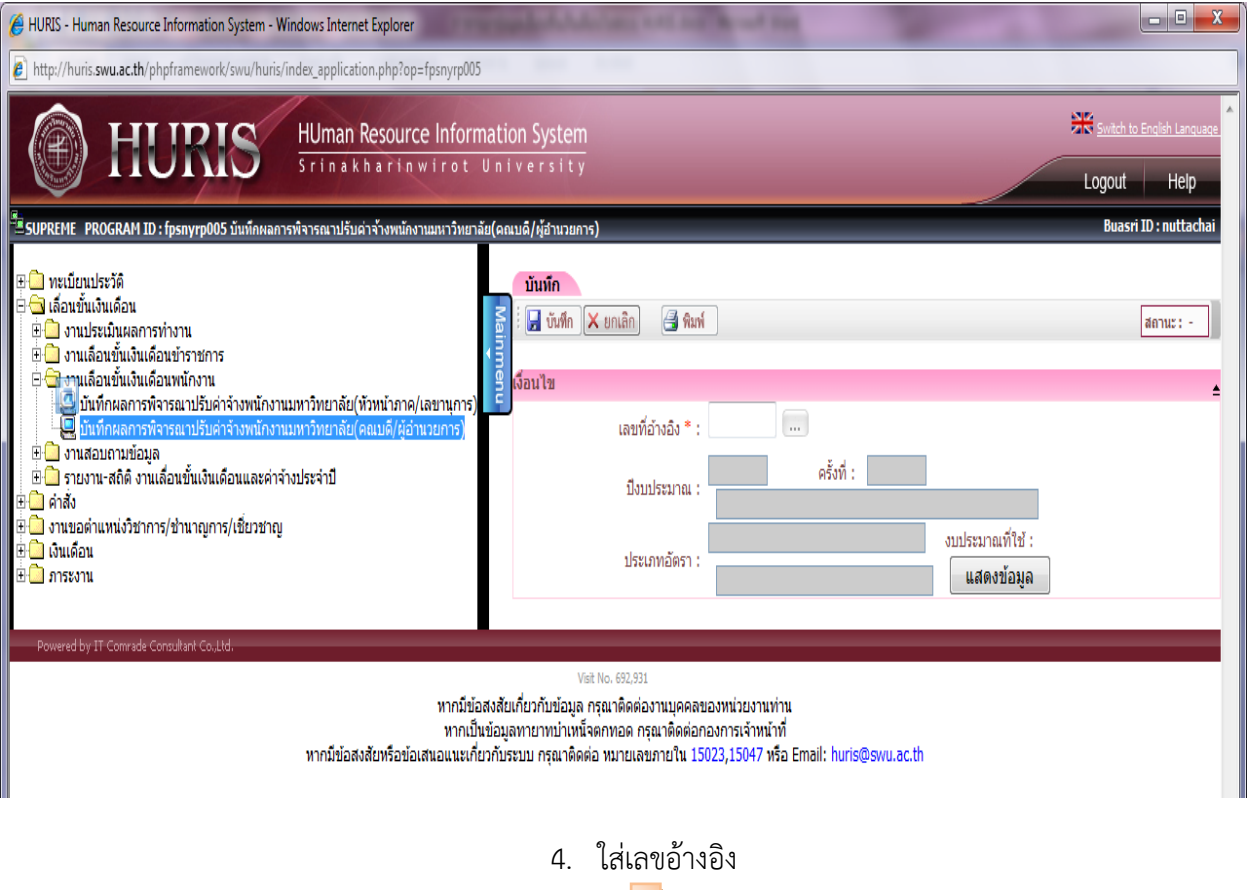

5. แสดงข้อมูล

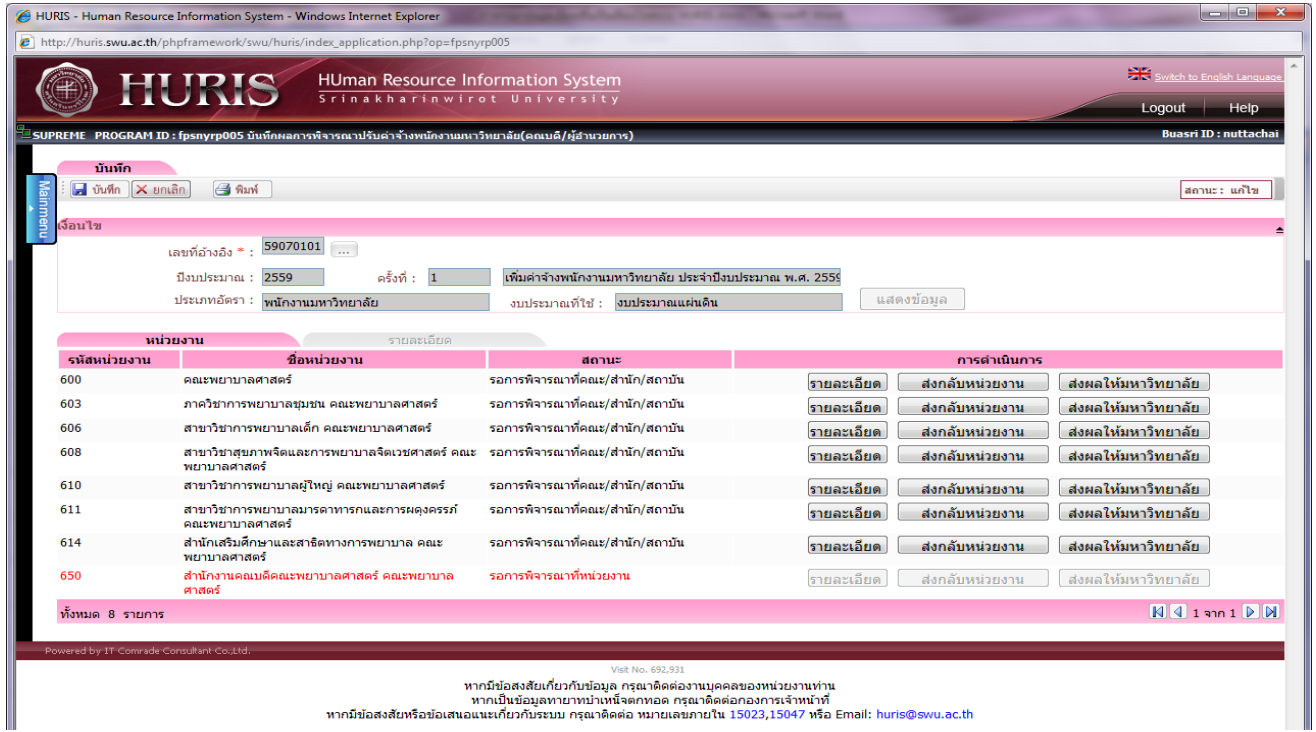

6. คลิกรายละเอียดจะปรากฏดังภาพที่แดง

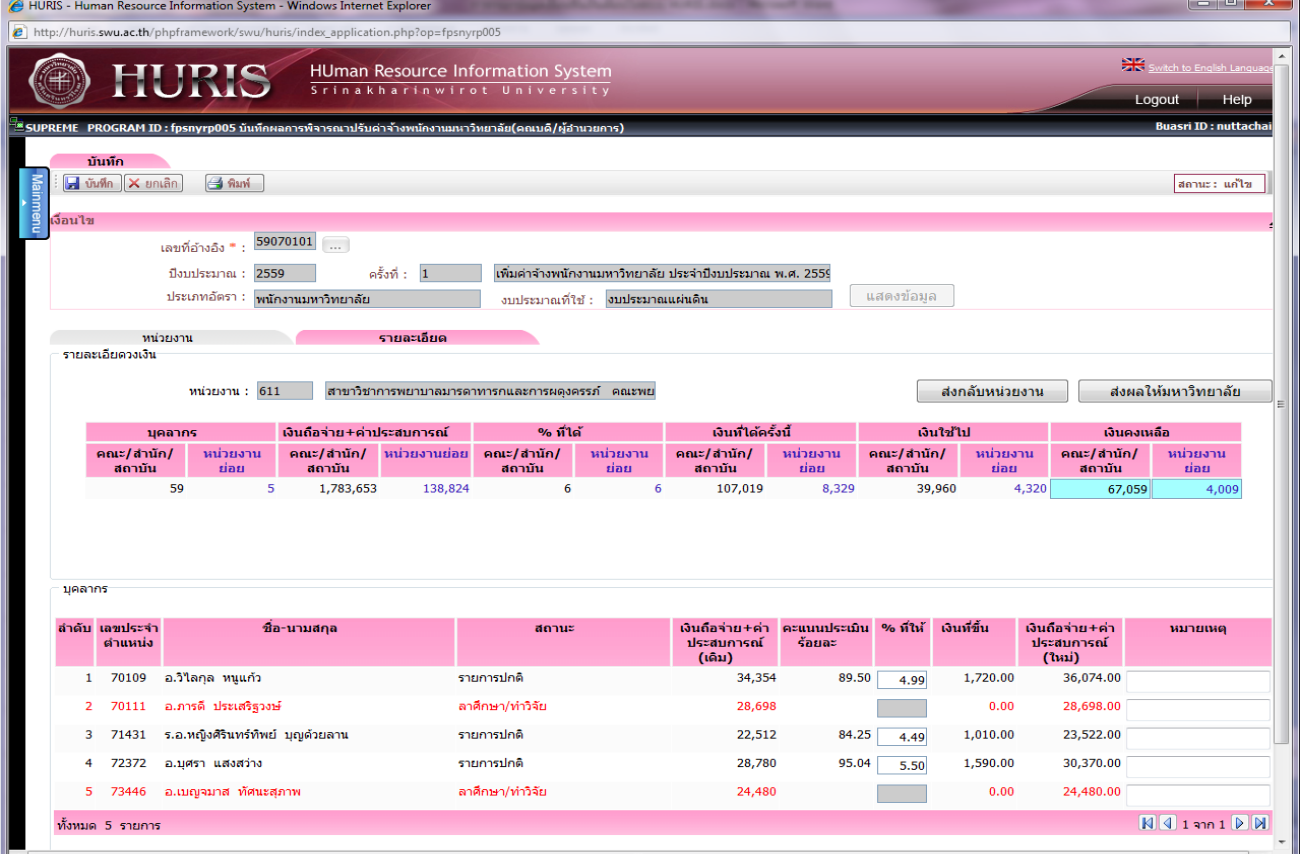

7. ตรวจสอบความถูกต้องของข้อมูล

\*กรณีที่มีการผิดพลาดให้คลิกส่งกลับหน่วยงาน แล้วไปดำเนินการตามขั้นที่ 2

\*กรณีถูกต้องแล้วคลิกส่งผลให้มหาวิทยาลัย